# TXOne StellarOne Installation Guide

Unify your cyber security posture with one centralized console

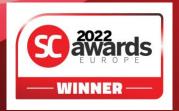

TXOne Networks Incorporated reserves the right to make changes to this document and to the product described herein without notice. Before installing and using the product, review the readme files, release notes, and/or the latest version of the applicable documentation, which are available at:

http://docs.trendmicro.com/en-us/enterprise/txone-stellarprotect.aspx

TXOne Networks, StellarOne, StellarProtect, and StellarProtect (Legacy Mode) are trademarks or registered trademarks of TXOne Networks Incorporated. All other product or company names may be trademarks or registered trademarks of their owners.

Copyright © 2022. TXOne Networks Incorporated. All rights reserved.

Document Part No.: APEM29593/220907

Release Date: September 2022

Protected by U.S. Patent No.: Patents pending.

This documentation introduces the main features of the product and/or provides installation instructions for a production environment. Read through the documentation before installing or using the product.

TXOne Networks always seeks to improve its documentation. If you have questions, comments, or suggestions about this or any TXOne Networks document, please contact us at <a href="mailto:docs@txone-networks.com">docs@txone-networks.com</a>.

# **Privacy and Personal Data Collection Disclosure**

Certain features available in TXOne Networks products collect and send feedback regarding product usage and detection information to TXOne Networks. Some of this data is considered personal in certain jurisdictions and under certain regulations. If you do not want TXOne Networks to collect personal data, you must ensure that you disable the related features.

The following link outlines the types of data that TXOne Networks collects and provides detailed instructions on how to disable the specific features that feedback the information.

https://success.trendmicro.com/data-collection-disclosure

Data collected by TXOne Networks is subject to the conditions stated in the TXOne Networks Privacy Notice:

https://www.txone.com/privacy-policy/

# **Table of Contents**

| Preface   |                                             |          |
|-----------|---------------------------------------------|----------|
|           | Preface                                     | iv       |
|           | About the Documentation                     | iv       |
|           | Audience                                    | <b>v</b> |
|           | Document Conventions                        | ·V       |
| Chapter 1 | : Introduction                              |          |
|           | About StellarOne                            | . 1-2    |
|           | Key Features and Benefits                   | . 1-2    |
|           | What's New                                  | . 1-3    |
| Chapter 2 | 2: Installation Planning                    |          |
|           | System Requirements                         | 2-2      |
|           | Agent Deployment Plan                       | . 2-5    |
|           | Ports and FQDN Used                         | . 2-6    |
| Chapter 3 | : Installation                              |          |
|           | StellarOne Installation Flow                | 3-2      |
|           | StellarOne Onboarding to VMware ESXi        | 3-2      |
|           | StellarOne Onboarding to VMware Workstation | 3-12     |
|           | StellarOne Onboarding to Windows Hyper-V    |          |

|               | Deploying StellarOne to a Hyper-V System                            | 3-18 |
|---------------|---------------------------------------------------------------------|------|
|               | Opening StellarOne Management Console OT Intelligent Trust          |      |
| Chapter (CLI) | 4: Configuring StellarOne via Command Line Interf                   | ace  |
|               | Using the StellarOne Command Line Interface (CLI)                   | 4-2  |
|               | Configuring the IP Address via CLI                                  | 4-3  |
|               | Modify Communication Ports via CLI                                  | 4-6  |
|               | Change Language Setting via CLI                                     | 4-8  |
|               | Manage Docker Network on vShell via CLI                             | 4-10 |
| Chapter       | 5: Upgrade and Migration                                            |      |
|               | Upgrading/Migrating StellarOne to 2.0 (VMware)                      | 5-2  |
|               | Upgrading/Migrating StellarOne to 2.0 (Hyper-V)                     | 5-4  |
| Chapter       | 6: Technical Support                                                |      |
|               | Troubleshooting Resources                                           | 6-2  |
|               | Using the Support Portal                                            |      |
|               | Threat Encyclopedia                                                 |      |
|               | Contacting Trend Micro and TXOne                                    |      |
|               |                                                                     |      |
|               | Sending Suspicious Content to Trend Micro Email Reputation Services |      |
|               | File Reputation Services                                            |      |
|               | Web Reputation Services                                             |      |
|               | Other Resources                                                     | 6-6  |
|               | Download Center                                                     | 6-6  |
| Index         |                                                                     |      |
|               | Index                                                               | N-1  |

# **Preface**

This Installation Guide introduces TXOne StellarOne and guides administrators through installation and deployment.

Topics in this chapter include

- About the Documentation on page iv
- Audience on page v
- Document Conventions on page v

.

# **About the Documentation**

TXOne StellarOne documentation includes the following:

| Documentation         | Description                                                                                                    |
|-----------------------|----------------------------------------------------------------------------------------------------|
| Readme file           | Contains a list of known issues and basic installation steps. It may also contain late-breaking product information not found in the other documents. |
| Installation Guide    | A PDF document that discusses requirements and procedures for installing StellarOne.                                                                  |
| Administrator's Guide | A PDF document that discusses StellarOne agent installation, getting started information, and server and agent management                             |
| Online Help           | HTML files that provide "how to's", usage advice, and field-specific information                                                                      |

| Documentation  | Description                                                                                                    |  |
|----------------|----------------------------------------------------------------------------------------------------|--|
| Knowledge Base | An online database of problem-solving and troubleshooting information. It provides the latest information about known product issues. To access the Knowledge Base, go to the following websites: |  |
|                | http://success.trendmicro.com                                                                                                    |  |
|                | https://kb.txone.com/                                                                                                    |  |

# **Audience**

TXOne StellarOne documentation is intended for administrators responsible for StellarOne management, including agent installation. These users are expected to have advanced networking and server management knowledge

# **Document Conventions**

The following table provides the official terminology used throughout the TXOne StellarOne documentation:

**Table 1. Document Conventions** 

| Convention | Description                                                                     |
|------------|---------------------------------------------------------------------------------|
| UPPER CASE | Acronyms, abbreviations, and names of certain commands and keys on the keyboard |
| Bold       | Menus and menu commands, command buttons, tabs, and options                     |
| Italics    | References to other documents                                                   |
| Monospace  | Sample command lines, program code, web URLs, file names, and program output    |

| Convention        | Description                                                                                                 |  |
|-------------------|----------------------------------------------------------------------------------------------------|--|
| Navigation > Path | The navigation path to reach a particular screen                                                            |  |
|                   | For example, <b>File</b> > <b>Save</b> means, click <b>File</b> and then click <b>Save</b> on the interface |  |
| Note              | Configuration notes                                                                                         |  |
| Tip               | Recommendations or suggestions                                                                              |  |
| Important         | Information regarding required or default configuration settings and product limitations                    |  |
| WARNING!          | Critical actions and configuration options                                                                  |  |

# **Chapter 1**

# Introduction

This section introduces TXOne StellarOne and provides an overview of its features.

Topics in this chapter include:

- About StellarOne on page 1-2
- Key Features and Benefits on page 1-2
- What's New on page 1-3

### **About StellarOne**

TXOne StellarOne is a centralized management console designed to streamline administration of both TXOne StellarProtect for modernized systems and TXOne StellarProtect (Legacy Mode) for legacy systems.

# **Key Features and Benefits**

The StellarOne management console provides following features and benefits.

Table 1-1. Features and Benefits

| Feature   | Benefit                                                                                                    |
|-----------|----------------------------------------------------------------------------------------------------|
|           | The web console dashboard provides summarized information about monitored agents.                                                                                     |
| Dashboard | Administrators can check deployed agent status easily, and can generate security reports (Legacy Mode only) related to specific agent activity for specified periods. |

| Feature                         | Benefit                                                                                                    |  |  |
|---------------------------------|----------------------------------------------------------------------------------------------------|--|--|
|                                 | TXOne StellarOne allows administrators to perform the following tasks:                                                                                                    |  |  |
|                                 | Monitor StellarProtect/StellarProtect (Legacy Mode) agent status                                                                                                    |  |  |
|                                 | Examine connection status                                                                                                    |  |  |
|                                 | View configurations                                                                                                    |  |  |
|                                 | Collect agent logs on-demand or by policy - Legacy Mode only                                                                                                    |  |  |
| Centralized Agent               | Turn agent Application Lockdown on or off                                                                                                    |  |  |
| Management                      | Enable or disable agent Device Control                                                                                                    |  |  |
|                                 | Configure agent Maintenance Mode settings                                                                                                    |  |  |
|                                 | Update agent components                                                                                                    |  |  |
|                                 | Initialize the Approved List                                                                                                    |  |  |
|                                 | Deploy agent patches                                                                                                    |  |  |
|                                 | Add trusted files and USB devices                                                                                                    |  |  |
| Centralized Event<br>Management | On endpoints protected by StellarProtect/StellarProtect (Legacy Mode) agents, administrators can monitor status and events, as well as respond when files are blocked from running. TXOne StellarOne provides event management features that let administrators quickly know about and take action on blocked file events. |  |  |
| Server Event<br>Auditing        | Operations performed by StellarOne web console accounts are logged. StellarOne records an operating log for each account, tracking who logs on, who deletes event logs, and more.                                                                                                    |  |  |

# What's New

TXOne StellarOne 2.0 provides following new features and enhancements.

Table 1-2. What's New in TXOne StellarOne 2.0

| Feature                                       | Benefit                                                                                                    |  |  |
|-----------------------------------------------|----------------------------------------------------------------------------------------------------|--|--|
|                                               | This feature prevents malware attacks and increases protection level by locking down files defined in an Application List. Three modes are available for selection:                                                                                                    |  |  |
| Application Lockdown                          | Detect: The applications that are not in the Approved<br>List will be allowed to run, and users will receive a<br>notification.                                                                                                    |  |  |
| Application Lockdown                          | Enforce: The applications that are not in the Approved     List will be blocked from running, and users will     receive a notification.                                                                                                    |  |  |
|                                               | Disable: The Application Lockdown mode can also be disabled in case users may have the needs, but it is recommended to have this function enabled.                                                                                                    |  |  |
| Agent Component Update<br>Schedule            | In addition to the existing component update schedule function of the StellarOne console, now users can also configure the component update schedule for the agents (StellarProtect). The system can run component update automatically at users' assigned time frequency. |  |  |
| Self-management Group Policy                  | This newly-added group policy allows the operators on site to configure the agents' policy settings on their own. Once being switched to the self-management status, the local agents are free from the StellarOne console's policy management.                            |  |  |
| Real-Time Malware Scan in<br>Maintenance Mode | A Real-Time Malware Scan toggle switch is added under the Maintenance Mode option, reminding users to enable Real-Time Malware Scan during the maintenance period for seamless protection.                                                                                 |  |  |
| Open API                                      | Provides open API for users to query data from agents. Users can also generate API keys and set the expiration dates for different user accounts for account management.                                                                                                   |  |  |

# Chapter 2

# **Installation Planning**

This section shows how to plan for TXOne StellarOne installation.

Topics in this chapter include:

- System Requirements on page 2-2
  - Hardware Requirements for VMware System on page 2-2
  - Hardware Requirements for Hyper-V System on page 2-4
- Agent Deployment Plan on page 2-5
- Ports and FQDN Used on page 2-6

# **System Requirements**

TXOne StellarOne<sup>TM</sup> is packaged in an Open Virtual Appliance (OVA) or Virtual Hard Disk v2 (VHDX) format. Different package files respectively apply to different hypervisors.

#### **Supported Hypervisors (OVA file)**

- VMware ESXi 6.5.x or later versions
- VMware Workstation 16.x or later versions

#### **Supported Hypervisors (VHDX file)**

Windows Server 2019, Hyper-V Manager Windows 10 or later versions

#### **Supported Browser**

- Google Chrome 87 or later versions
- Microsoft Edge 79 or later versions
- Mozilla Firefox 78 or later versions

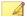

#### Note

The minimum resolution supported is 1366x768.

### Hardware Requirements for VMware System

Hardware requirements vary depending on the number of agents and logs that will be configured and retained. Please refer to below tables for determining the optimal number of agents that your StellarOne server deployment can manage.

Table 2-1. Sizing Table for VMware

| Max. No. of<br>Agents | Min No. of<br>vCores | Memory Size | 1st HDD Space | 2nd HDD Space<br>(Recommended) |
|-----------------------|----------------------|-------------|---------------|--------------------------------|
| 30,000                | 8                    | 32 GB       | 25 GB         | 100 GB                         |
| 20,000                | 8                    | 16 GB       |               | 100 GB                         |
| 15,000                | 4                    | 16 GB       |               | 50 GB                          |
| 10,000                | 4                    | 16 GB       |               | 50 GB                          |
| 5,000                 | 4                    | 12 GB       |               | 50 GB                          |
| 1,000                 | 4                    | 12 GB       |               | 50 GB                          |
| 500                   | 4                    | 12 GB       |               | 50 GB                          |

The external disk space varies depending on the number of logs planned to be stored, as shown in the table below.

Table 2-2. No. of Logs versus Disk Space

| No. of Logs | Disk Space |
|-------------|------------|
| 90,000,000  | 150 GB     |
| 60,000,000  | 100 GB     |
| 30,000,000  | 50GB       |

To determine the ideal specifications for your exernal HDD, please refer to the following formula:[Output log numbers for a single agent per day] x [Log storage period in days] x [Total number of agents]

Example: External HDD size for 20,000 agents

• Output log numbers for a single agent per day: 100 events

• Log storage period in days: 30 days

• Total number of agents: 20,000 agents

Total number of logs:  $100 \times 30 \times 20000 = 60,000,000 \text{ Logs}$ 

In this case, it would be required to prepare 100 GB for storage space.

## Hardware Requirements for Hyper-V System

Hardware requirements vary depending on the number of agents and logs that will be configured and retained. Please refer to below tables for determining the optimal number of agents that your StellarOne server deployment can manage.

Table 2-3. Sizing Table for Hyper-V

| Max. No. of<br>Agents | Min. No. of<br>CPU | Memory Size | 1st HDD Space | 2nd HDD Space<br>(Recommended<br>) |
|-----------------------|--------------------|-------------|---------------|------------------------------------|
| 30,000                | 10                 | 24 GB       | 25 GB         | 100 GB                             |
| 20,000                | 8                  | 16 GB       |               | 100 GB                             |
| 15,000                | 8                  | 16 GB       |               | 50 GB                              |
| 10,000                | 8                  | 16 GB       |               | 50 GB                              |
| 5,000                 | 8                  | 16 GB       |               | 50 GB                              |
| 1,000                 | 4                  | 16 GB       |               | 50 GB                              |
| 500                   | 4                  | 8 GB        |               | 50 GB                              |

Table 2-4. No. of Logs versus Disk Space

| No. of Logs | Disk Space |
|-------------|------------|
| 300,000,000 | 500 GB     |
| 180,000,000 | 300 GB     |
| 90,000,000  | 150 GB     |
| 30,000,000  | 50GB       |

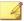

#### Note

- 1. The StellarOne requires one external disk with at least 50 GB minimum space for initialization and booting process.
- Ther external disk is used to store the system configurations and event logs. You may reuse the external disk of a terminated StellarOne instance if you want to migrate the previous configurations and logs to a new StellarOne instance.

# **Agent Deployment Plan**

Please take network bandwidth into consideration when planning for agent deployment. Refer to below section as an example of calculating the bandwidth required to support the number of agents planned to deploy.

#### Basic concept:

Total available bandwitdth / Deployment task size = How many agents can be deployed at one task

Currently, there are 3 types of StellarOne deployment tasks:

- Incremental Pattern Update: works for agent pattern version no less than server version for two weeks, which requires about less than 5 MB
- Full Pattern Update: works for agent pattern version that's already exceeded two-week-duration compared to server/update source, which requires about 80 MB
- Agent Remote Patch: update with the remote agent deployment upgrade package, which requires about 70 MB

Below table illustrates the number of agents to be deployed on condition that the deployment takes 5 minutes and requires 50% of network bandwidth.

Table 2-5. Agent Deployment Plan

| Total<br>Bandwidth               | No. of Agents Deployed |          |           |         |
|----------------------------------|------------------------|----------|-----------|---------|
| / Deploymen t Task               | 10 Mbps                | 100 Mbps | 1000 Mbps | 10 Gbps |
| Incremental<br>Pattern<br>Update | 38                     | 375      | 3750      | 37500   |
| Full Pattern<br>Update           | 2                      | 23       | 234       | 2344    |
| Agent<br>Remote<br>Patch         | 3                      | 27       | 268       | 2679    |

# Ports and FQDN Used

The following table shows the ports that are used by the StellarOne server.

Table 2-6. Ports and FQDN Used

| From                            | То             | Open Port | FQDN | Function                                                                 |
|---------------------------------|----------------|-----------|------|--------------------------------------------------------------------------|
| StellarProtect                  | StellarOne     | 9443, 443 | •    | StellarOne's<br>listening port<br>for<br>StellarProtect                  |
| StellarProtect<br>(Legacy Mode) | StellarOne     | 8000, 443 | -    | StellarOne's<br>listening port<br>for<br>StellarProtect<br>(Legacy Mode) |
| StellarOne                      | StellarProtect | 14336     | -    | StellarProtect's listening port                                          |

| From                            | То                              | Open Port                                                          | FQDN                                                                                                    | Function                                                                                                    |
|---------------------------------|---------------------------------|--------------------------------------------------------------------|----------------------------------------------------------------------------------------------------|----------------------------------------------------------------------------------------------------|
| StellarOne                      | StellarProtect<br>(Legacy Mode) | 14336                                                              | -                                                                                                    | StellarProtect<br>(Legacy Mode)'s<br>listening port                                                            |
| StellarOne                      | License (PR)<br>Server          | 443                                                                | odc.cs.txone-<br>networks.com                                                                           | StellarOne<br>connects to<br>global server<br>port for license<br>verification and<br>renewal<br>through HTTPS |
| Browser                         | StellarOne Web                  | 443                                                                | -                                                                                                    | StellarOne's<br>listening port<br>for web access<br>through HTTPS                                              |
| StellarOne Active Update Server | 443                             | StellarProtect: txsp- p.activeupdate.tre ndmicro.com/ activeupdate | StellarOne<br>connects to<br>global server<br>port for the<br>Stellar Active<br>Update through<br>HTTPs |                                                                                                    |
|                                 |                                 |                                                                    | StellarProtect<br>(Legacy Mode):<br>txse-<br>p.activeupdate.tre<br>ndmicro.com/<br>activeupdate         | niirs                                                                                                    |

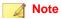

The following ports are reserved for StellarOne private service usage and are not allowed to use for other purposes.

Table 2-7. StellarOne Occupied Ports

| StellarOne Occupied Port                  | Port |
|-------------------------------------------|------|
| StellarProtect (Legacy Mode) Default Port | 8000 |

| StellarOne Occupied Port    | Port |
|-----------------------------|------|
| StellarProtect Default Port | 9443 |
| SSH                         | 22   |
| NTP                         | 123  |
| Web                         | 443  |
| StellarOne Internal Service | 25   |
|                             | 7590 |
|                             | 8888 |
|                             | 8889 |
|                             | 8999 |
|                             | 9091 |

# Chapter 3

# Installation

This chapter guides you through TXOne StellarOne™ installation. StellarOne™ is packaged in an Open Virtual Appliance (OVA) format and supports 3 types of Hypervisor: VMware ESXi, VMware Workstation, and Windows Hyper-V systems.

Topics in this chapter include:

- StellarOne Installation Flow on page 3-2
- StellarOne Onboarding to VMware ESXi on page 3-2
- StellarOne Onboarding to VMware Workstation on page 3-12
- StellarOne Onboarding to Windows Hyper-V on page 3-17
- Opening StellarOne Management Console on page 3-32

### StellarOne Installation Flow

Installing StellarOne web console requires performing the following steps:

#### **Procedure**

- 1. Deploy a StellarOne virtual machine based on VMware ESXi, VMware workstation, or Windows Hyper-V system.
- 2. Add an external hard disk with at least 50 GB of space to the StellarOne instance.
- 3. Log on StellarOne web console to set up the administrator's account.
- **4.** Log on StellarOne web console to activate the product and set the time properties.
- **5.** Configure settings such as IP address and communication ports.

# StellarOne Onboarding to VMware ESXi

This section describes how to deploy StellarOne to a VMware ESXi system.

### **Prerequisites**

- The OVA packages provided by TXOne must be available and accessible to VMwareESXi.
- VMware ESXi 6.5.x or later versions is required.
- The necessary networks have been properly created for ESXi.
- An external disk with at least 50 GB.

### Deploying StellarOne to a VMware ESXi System

Below section details procedures of deploying StellarOne to a VMware ESXi system.

#### **Procedure**

- 1. Log in to the VMware vSphere web client
- 2. Under Navigator, click Host > Create/Register VM.

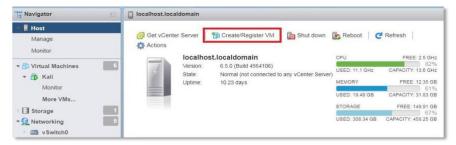

Figure 3-1. Navigator

3. Select Deploy a virtual machine from an OVF or OVA file.

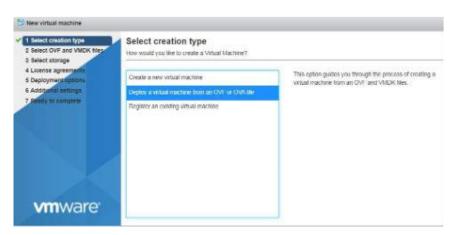

Figure 3-2. Select creation type

**4.** Input a name for your new StellarOne virtual machine and then select the StellarOne disk image to upload.

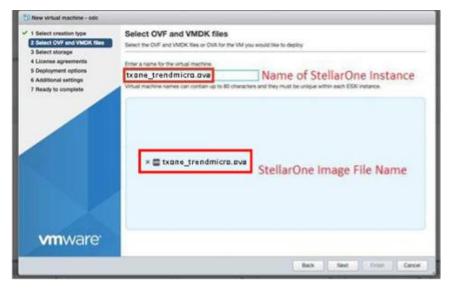

Figure 3-3. Select OVF and VMDK files

**5.** Choose a strorage location for the StellarOne virtual machine.

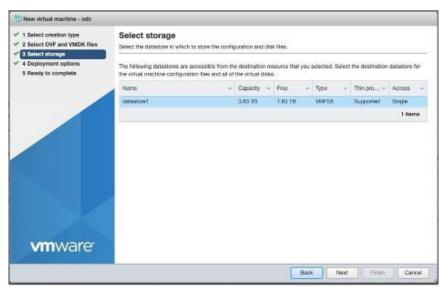

Figure 3-4. Select storage

**6.** Select deployment options.

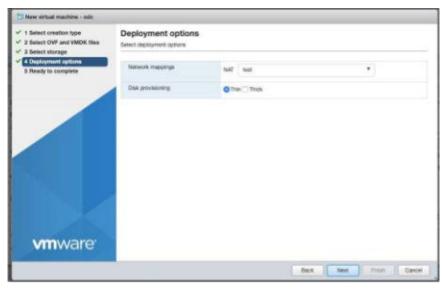

Figure 3-5. Deployment options

7. When you see **Ready to complete**, click **Finish** to start the deployment.

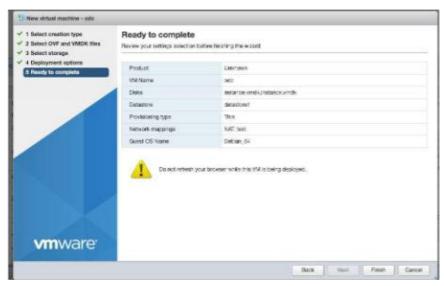

Figure 3-6. Ready to complete

- **8.** Under the **Recent Tasks**pane, you will see a progress bar indicating the StellarOne image is being uploaded. Please wait until the upload is finished.
- Add an external disk with at least 50 GB of capacity to the StellarOne instance.
  - a. Close the StellarOne instance if it is open
  - b. The external disk capacity is determined by the number of logs to be stored, as shown in the table below.

| No. of Logs | Disk Capacity |
|-------------|---------------|
| 90,000,000  | 150 GB        |
| 60,000,000  | 100 GB        |
| 30,000,000  | 50 GB         |

To determine the ideal specifications for your external HDD, please refer to the following formula:

[Output log numbers for a singel agent per day] x [Log storage period in days] x [Total number of agents]

External HDD capacity for 20,000 agents

- Output log number for a single agent per day: 100 events
- Log storage period in days: 30 days
- Total number of agents: 20,000 agents

Total number of logs:  $100 \times 30 \times 20{,}000 = 60{,}000{,}000 \log s$ 

For this case, it is required to prepare an external disk with capacity of 100 GB for storage space.

Add the external disk by following steps: Actions > Edit Settings > Add Hard Disk > Save

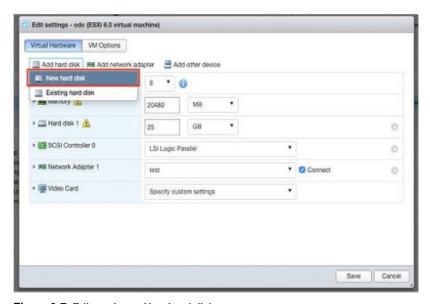

Figure 3-7. Edit settings - New hard disk

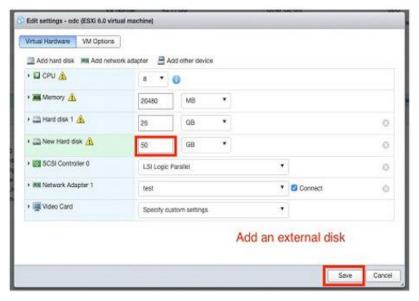

Figure 3-8. Edit settings - New hard disk capacity

- d. If you must increase the number of logs which StellarOne can store, please refer to below steps.
  - i. Shut down StellarOne
  - ii. Increase the external disk capacity to fit the maximum log requirements
  - iii. Restart the instance of StellarOne. After that, the storage available for StellarOne's log files will be expanded.
- e. If you wan to migrate the existing StellarOne settings to the newly launched VM, please refer to *System Migration on page 5-2*.

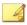

#### **Note**

- a. StellarOne requires one external disk with minumim capacity above 50GB; otherwise, StellarOne will not finish initialization and will not complete the boot process.
- b. The external disk is used to store the system configurations and event logs. You may attach the external disk of a terminated StellarOne instance here instead of adding a new disk if you want to migrate the previous configurations and logs to a new instance.
- 10. Turn on the VM.

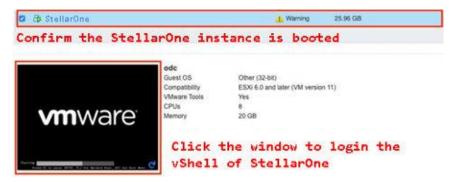

Figure 3-9. VM turned on

- **11.** (Optional) Adjust your StellarOne instance to use proper resource configurations based on the default setting (8-core CPU, 16 GB Memory).
  - a. Shut down the instance of StellarOne and click **Edit**. The **Edit Settings** window will appear.
  - b. Configure the number of CPU cores.

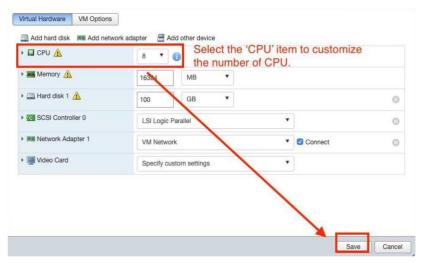

Figure 3-10. Select number of CPU

c. Configure the amount of Memory.

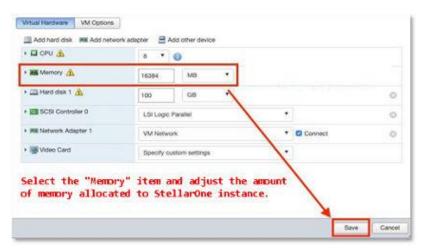

Figure 3-11. Configure Memory

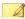

#### Note

Refer to the *Hardware Requirements for VMware System on page 2-2* to determine CPU and memory requirements for agent deployment.

d. Boot the StellarOne instance.

# **StellarOne Onboarding to VMware Workstation**

This section describes how to deploy StellarOne to a VMware Workstation system.

### **Prerequisites**

- The OVA packages provided by TXOne must be available and accessible to VMware Workstation.
- · VMware Workstaion 16 or later versions is required.
- The necessary networks have been properly created for VMware Workstation.
- An external disk with at least 50 GB.

### Deploying StellarOne to a VMware Workstation

Below section details procedures of deploying StellarOne to a VMware Workstation system.

#### **Procedure**

- 1. Start the VMware Workstation and click **File** on the menu bar.
- 2. Select Open to import the StellarOne VM image file (\*.ova).
- **3.** Select the StellarOne VM image file from your localhost file path and click **Import**.

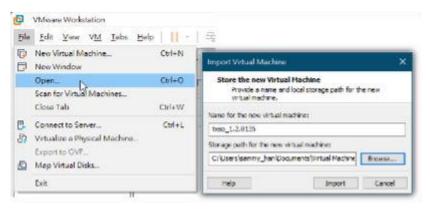

Figure 3-12. Import File to VMware Workstation

**4.** Check the detailed VM information of the imported StellarOne VM.

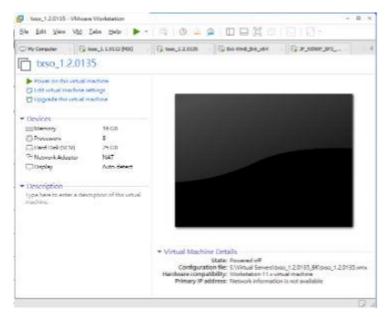

Figure 3-13. StellarOne VM Details

- 5. Add an extra hard disk.
  - a. Click Edit virtual machine settings.
  - b. Click Add... > Hard Disk for Hardware Type

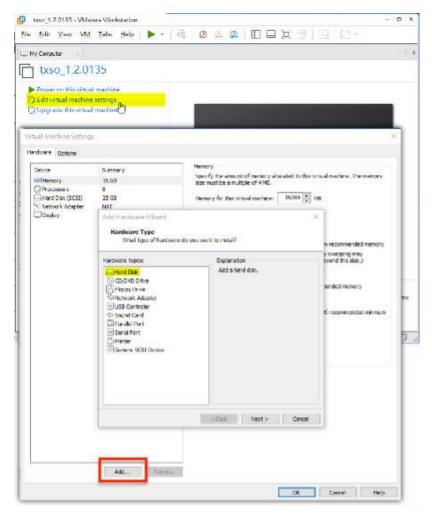

Figure 3-14. Add an Hard Disk

- c. Select **SCSI** (**Recommended**) as the disk type.
- d. Select Create a new virtual disk as the disk item.
- e. Set Maximum disk size (GB)as 50.

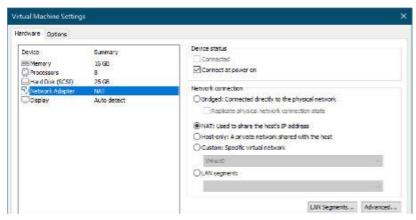

Figure 3-15. Add Hardware Wizard

f. Select path to store the disk and click **Finish**. The new external disk will be created in **Virtual Machine Settings**.

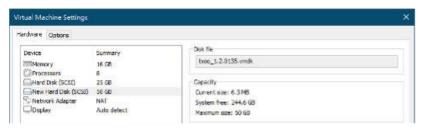

Figure 3-16. Hardware Overview in Virtual Machine Settings

- **6.** (Optional) Adjust your StellarOne instance to use proper resource configurations based on the default settings (8 CPU cores, 16 GB memory).
  - a. Click Edit virtual machine settings.

b. Specify the amount of **Memory** allocated to StellarOne instance.

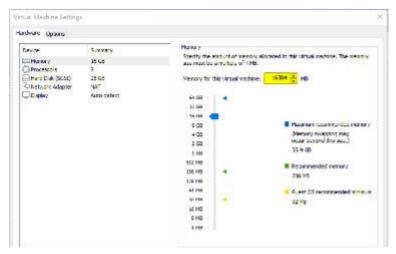

Figure 3-17. Memory for Virtual Machine

- 7. (Optional) Change the network adapter settings from **NAT** to **Bridged**.
  - a. Right-click the StellarOne VM icon and select **Settings**
  - b. Select **Network Adapter** and change the default setting from **NAT** to **Bridged** if necessary.

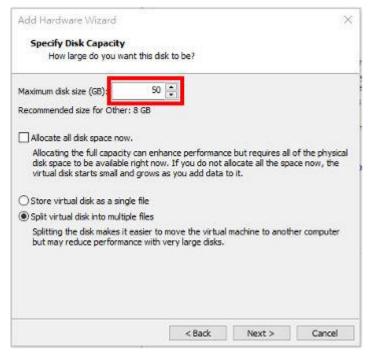

Figure 3-18. Network Adapter in Virtual Machine Settings

**8.** Boot the StellarOne VM, and the StellarOne instrance will start.

# StellarOne Onboarding to Windows Hyper-V

This section describes how to deploy StellarOne to Windows Hyper-V system.

# **Prerequisites**

 The VHDX packages provided by TXOne must be available and accessible to Windows Hyper-V.

- Windows Server 2019, Hyper-V Manager Windows 10 or later versions.
- The necessary networks have been properly created for Windows Hyper-V
- An external disk with at least 50 GB.

# Deploying StellarOne to a Hyper-V System

Below section details procedures of deploying StellarOne to a Hyper-V system.

### **Procedure**

### 1. Launch Hyper-V Manager

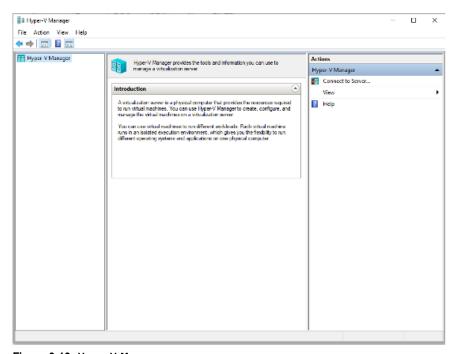

Figure 3-19. Hyper-V Manager

- 2. Under Actions, click New > Virtual Machine.
- 3. The New Virtual Machine Wizard appears, click Next.

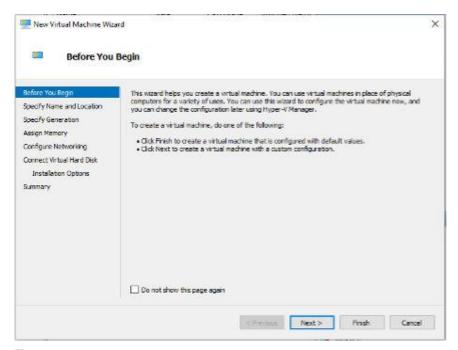

Figure 3-20. New Virtual Machine Wizard: Before You Begin

**4.** Under **Specify Name and Location**, type a name for your new virtual machine.

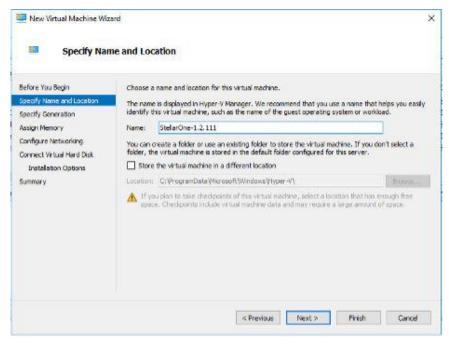

Figure 3-21. New Virtual Machine Wizard: Specify Name and Location

5. Under Specify Generation, select Generation 1.

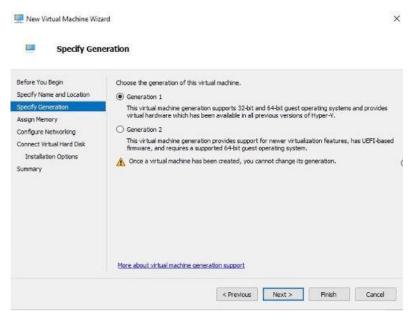

Figure 3-22. New Virtual Machine Wizard: Specify Generation

**6.** Under **Assign Memory**, allocate memory for the new virtual machine.

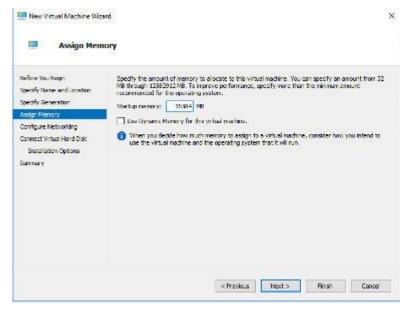

Figure 3-23. Assign Memory for Virtual Machine

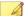

### Note

StellarOne requires minimum memory of 8 GB.

**7.** Configure the VM's network settings.

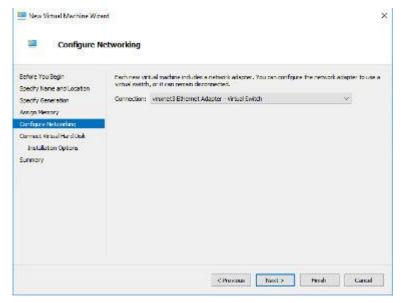

Figure 3-24. Configure Networking for Virtual Machine

8. Select a virtual hard disk (select the StellarOne .vhdxfile)

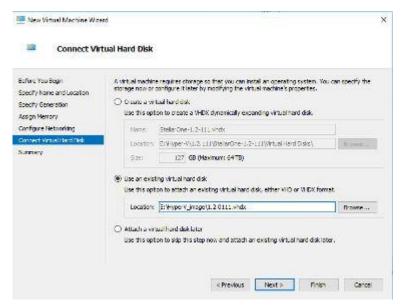

Figure 3-25. Connect Virtual Hard Disk

9. Check your settings and then click Finish.

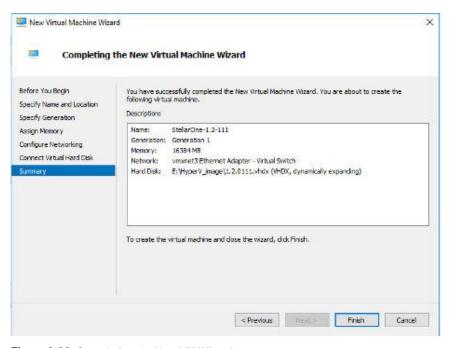

Figure 3-26. Completing the New VM Wizard

10. Add a new disk for the virtual machine.

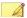

### Note

Make sure the previous SterllarOne is turned off.

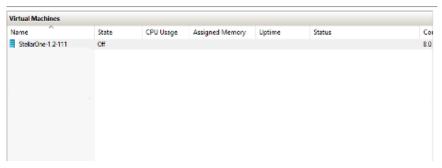

Figure 3-27. State of previous StellarOne is off

- a. Select Virtual Machine, right click Menu and then select Settings.
- b. Select **Hard Drive**, and then click **Add**.

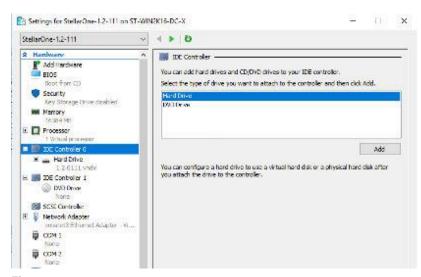

Figure 3-28. Settings for StellarOne -1

Click New.

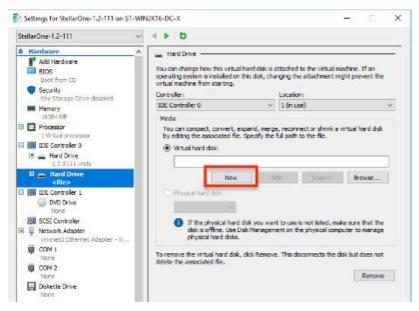

Figure 3-29. Settings for StellarOne -2

d. Under **Choose Disk Format**, select **VHDX** as the disk format.

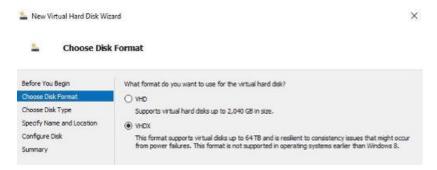

Figure 3-30. Choose Disk Format

e. Under **Choose Disk Type**, select **Dynamically expanding** as the disk type.

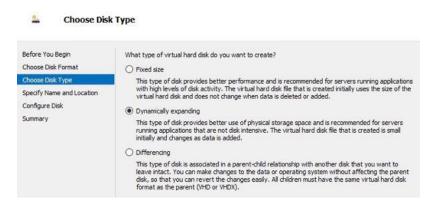

Figure 3-31. Choose Disk Type

f. Specify name and location for the virtual hard disk file.

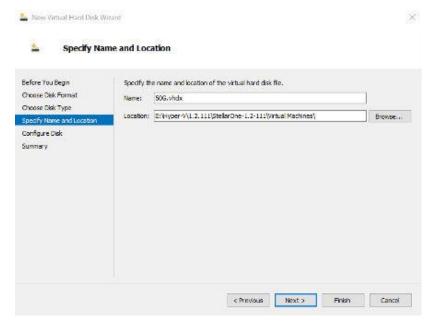

Figure 3-32. Specify Name and Location

### g. Configure disk size.

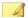

### Note

Refer to the *Sizing Table for Hyper-V System on page 2-4* to determine proper disk size for StellarOne.

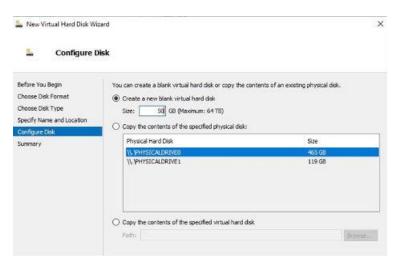

Figure 3-33. Configure Disk for StellarOne

h. Click Finish.

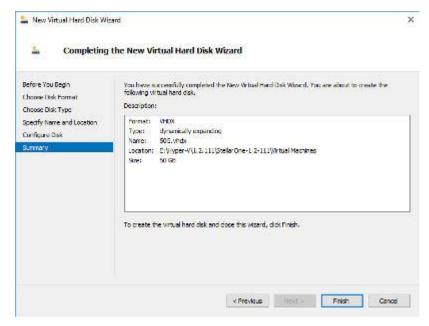

Figure 3-34. Completing the New Virtual Hard Disk Wizard

- 11. (Optional) Refer to *Hardware Requirements for Hyper-V System on page 2-4* to determine CPU and memory requirements for agent deployment and corresponding StellarOne configuration and resource allocation. It is recommended to at least adopting default settings (4 CPU cores, 16 GB Memory).
  - a. Shut down the StellarOne instance. Select and right click the instance, and then click **Settings**.

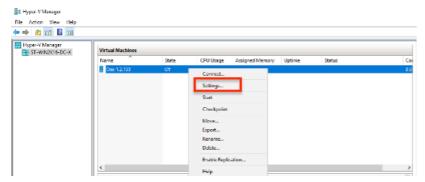

Figure 3-35. StellarOne Configuration

b. Under **Processor**, configure the number of virtual processors and resource control settings.

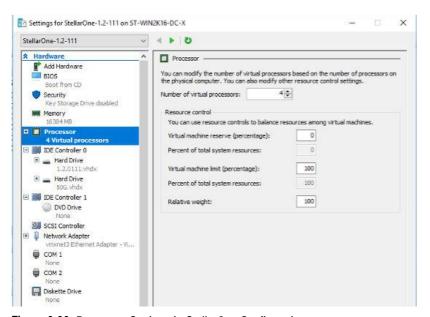

Figure 3-36. Processor Settings in StellarOne Configuration

c. Under **Memory**, configure the amount of memory.

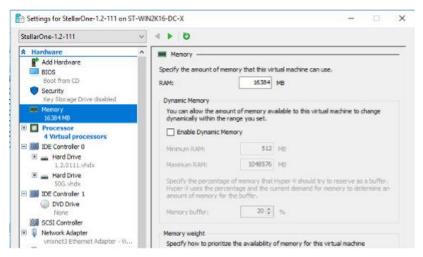

Figure 3-37. Memory Settings in StellarOne Configuration

d. Boot the StellarOne instance

# **Opening StellarOne Management Console**

### Procedure

- 1. In a web browser, type the address of the StellarOne in the following format: https://<targetserverIP address>. The log on screen will appear.
- **2.** Enter your credentials (user name and password).

Use the default credentials of administrator when logging on for the first time:

· User name: admin

Password: txone

3. Click Log On.

- **4.** If this is the first time the StellarOne console being used, follow below procedures to complete the initial settings.
  - a. The **Login Information Setup** window will appear and prompt you to change password. Confirm your password settings by:
    - specifying your new password in the **New Password** text field.
    - specifying the password again in the Confirm Password text field.
  - b. Click **Confirm**. You will be automatically logged out. The **Log On** screen will appear again.
  - c. Log on again using your new credentials.
  - d. Enter your first Activation Code, and then click **Continue**. If you want to enter an activation code for another product, click **Enter Another Code** instead of **Continue**.
  - e. The **EULA/OT Intelligent Trust Agreement** screen will appear. Click the links to read the documents carefully and click the checkboxes to proceed to next step.

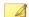

#### Note

It is recommended to enable **TXOne OT Intelligent Trust** to enhance security deployment. Please refer to *OT Intelligent Trust on page 3-34* for more details

- f. Specify the time settins such as the **Date and Time** as well as the **Time Zone**, and then click **Continue**.
- g. The StellarOne console is ready for use now.
- **5.** After the initial settings are completed, the StellarOne allows various user accounts to log on remotely via a web browser.
- **6.** (Optional) You can change your password by clicking the ID icon at the top righ corner of the screen, and then click **Change Password**.
- 7. (Optional) For security reasons, you can manually log off by clicking the ID icon at the top right corner of the screen, and then click **Log Off**.

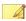

### Note

Users will be automatically logged off the console if no operations are performed within 30 minutes.

# **OT Intelligent Trust**

When enabled, TXOne OT Intelligent Trust shares anonymous threat information with the Smart Protection Network, allowing TXOne to rapidly indentify and address new threats. You can disable TXOne OT Intelligent Trust anytime through this console.

# Chapter 4

# Configuring StellarOne via Command Line Interface (CLI)

This chapter describes how to configure some settings for StellarOne via command line interface (CLI).

Topics in this chapter include:

- Using the StellarOne Command Line Interface (CLI) on page 4-2
- Configuring the IP Address via CLI on page 4-3
- Modify Communication Ports via CLI on page 4-6
- Change Language Setting via CLI on page 4-8
- Manage Docker Network on vShell via CLI on page 4-10

# Using the StellarOne Command Line Interface (CLI)

Below section describes how to log on StellarOne and get a list of available commands via command line interface (CLI).

### **Procedure**

- 1. Open the StellarOne VM console.
- 2. Log on by tying rootas the user name, txone as the password.
- **3.** After logging on the StellarOne console, type helpcommand for a list of available commands.

```
help
Shell, version v1.6.1-29-g7ecec51
The commands provided in:
                Manage the IP whitelists
 access-list
                Curl the target server.
                Manage system environment variables
                Exit this shell
 help
                List all command usage
                Manage the network interfaces
 iface
 ping
                 Test the reachability of a host
 poweroff
                Shut down the machine immediately
                Change the root user password
 pwd
                Restart the machine immediately
 reboot
 resolv
                Manage the domain name server
                 Send files via scp
                 SSH to a device
 ssh
 service
                Manage the device center services
 sftp
                 Send files via sftp
                 Commands of the device center web
 web
 stellar
                 Commands of the Stellar products
 locale
                 Locale setting
 network
                Manage network of the StellarOne service
Shortcut table:
                 Auto-complete or choose the next suggestion on the list
 Tab
                Go to the head of the line (Home)
 Ctrl + E
                Go to the tail of the line (End)
 Ctrl + D
                Delete the character located at the cursor
                Clear the screen
 Ctrl + L
```

Figure 4-1. StellarOne CLI

# Configuring the IP Address via CLI

Below section describes procedures of configuring the IP address settings for StellarOne instance via command line interface (CLI).

### **Procedure**

1. Type iface Isto get the IP address of the StellarOne instance.

Figure 4-2. Getting the IP Address of StellarOne

2. Type iface updatecommand for updating the settings of current network interface. For example, the following command sets the interface **eth0** to a static IP address 10.7.19.187/24 with the Gateway IP address 10.7.19.190

iface update eth0 --method static --address 10.7.19.157 -- netmask 255.255.255.0 -- gateway 10.7.19.254

**3.** Check if the network interface settings are correct, and then type the following command to execute the change.

#### iface restart eth0

**4.** Type following command again for viewing the new network interface settings.

iface Is

```
[
{
    "Nome": "lo",
    "Fomily": "inet",
    "Method: "loopback"
},
{
    "Nome": "eth0",
    "Fomily": "inet",
    "Method: "static",
    "Address": "lo.7.19.157",
    "Address": "lo.7.19.254"
}
]: lo: <LOOPBACK,UP,LOWER,UP> mtu 65536 gdisc noqueue state UNKNOWN group default glen 1
link/loopback 00:00:00:00:00:00:00:00:00:00:00:00:00
inet 127, 00.1/8 scope host lo
    valid_lft forever preferred_lft forever
    inet6: 12/128 scope host
    valid_lft forever_preferred_lft forever
    inet6: 12/128 scope host
    valid_lft forever_preferred_lft forever
    inet6: 12/19.157/24 brd 10.7.10.255 scope global eth0
    valid_lft forever_preferred_lft forever
inet6: 19.7.19.157/24 brd 10.7.10.255 scope global eth0
    valid_lft forever_preferred_lft forever
inet6: 680: 20: 229:17:02:230/44 scope link
    valid_lft forever_preferred_lft forever
inet6: 680: 20: 229ff: fe2f:523/44 scope link
    valid_lft forever_preferred_lft forever
```

Figure 4-3. Viewing New Network Settings

5. Use the resolv addcommand to add a DNS server and resolv is to view the DNS server list. For example, the following command adds 8.8.8.8 to the DNS server list

resolv mode custom

resolv add 8.8.8.8

**6.** Type following command to view the DNS server settings

resolv ls

```
$ resolv mode custom
$ resolv add 8.8.8.8
8.8.8.8 is added
$ resolv ls
Custom Mode
8.8.8.8
```

Figure 4-4. Viewing DNS Server Settings

7. Type following command to reboot the VM.

reboot

# **Modify Communication Ports via CLI**

Below section describes how to modify the communication ports for StellarOne instance via command line interface (CLI).

### **Procedure**

1. Type env scommand for the list of current communication ports.

```
env 1s
lostname:
                              DDC
                              RUNNING
 roduct Serial Number:
                              d8a5c2e0-b715-11ec-a674-000c29d4fc9b
xternal IP:
                              Not Set
OPI Engine Version:
                              2.0.8.00f637
                              SDP_201012_15
DPI Pattern Version:
Stellar Enforce Agent Up Port:8000
Stellar Enforce Agent Down Port:14336
Stellar Protect Agent Up Port:9443
Stellar Protect Agent Down Port:14336
```

Figure 4-5. List of Current Communication Ports

**2.** Type stellar command for available agents to appear for selection.

```
set—enforce—ports Edit the communication ports for Stellar Enforce agents set—protect—ports Edit the communication ports for Stellar Protect agents
```

Figure 4-6. Available Agents for Selection

**3.** Select one of the agents to edit its communication port.

Figure 4-7. Select the Agent for Editing Communication Port

- **4.** Input the valid value for <up-port> and <down-port>.
  - <up-port>: Port for receiving data from agents.
  - <down-port>: Port for sending command to agents

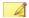

#### Note

Make sure not to use StellarOne's service port. Please refer to **Table 2-7. StellarOne Occupied Ports** in *Ports and FQDN Used on page 2-6.* 

```
$ stellar set-enforce-ports 8000 14336

Port for receiving data from Stellar Enforce agents: 8000

Port to send commands to Stellar Enforce agents: 14336

Successfully set up ports for Stellar Enforce.

Please reload services to take effect.
```

Figure 4-8. Agent's Communication Ports

5. Reboot.

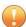

#### Important

Please note the previously installed package does not contain the new port setting. Be sure to do either of the following actions after changing the commuication ports for StellarOne via CLI.

- Download the agent's installer package containing the new port setting from StellarOne, and install it on the agent.
- Modify the port setting accordingly in setup.inior setup.yamlfile in the agent's existing installer package, and reinstall it on the agent.

# **Change Language Setting via CLI**

Below section describes how to change the language setting for StellarOne by command line interface (CLI). The default language for StellarOne web console is English. You can change the language to Japanese following below procedures.

### **Procedure**

- **1.** Type localejacommand to switch the language to Japanese.
- 2. Reload the StellarOne web console

```
he p
vShell, version v1.6.1-19-g28c3cf5
The commands provided in:
 access-list
                Manage the IP whitelists
                 Curl the target server.
                 Manage system environment variables
                 Exit this shell
 help
                 List all command usage
 iface
                 Manage the network interfaces
                 Test the reachability of a host
 poweroff
                 Shut down the machine immediately
 DWd
                 Change the root user passward
                 Restart the machine immediately
 reboot
                 Manage the domain name server
 resniv
                 Send tiles via scp
                 SSH to a device
                 Manage the device center services
                 Send files via sftp
 sftp
 d Bur
                 Commands of the device center web
                 Commands of the Stellar products
 stellar
                Locale setting
Shortcut table:
                Auto-complete or choose the next suggestion on the list
 Ctrl + A
                 Go to the head of the line (Home)
                 Go to the tail of the line (End)
 CTr1 + E
                 Delete the character located at the cursor
 Ctrl + L
                Clear the screen
 locate ja
Successfully language setting for locale.
Please reload StellarOne console to take effect.
```

Figure 4-9. Reload StellarOne console

3. Type enviscommand to check current language setting.

```
env 1s
ostname:
                              ODC
                              RUNNING
roduct Serial Number:
                              2d8d6db8-f9bf-11eb-a20e-000c29959b2b
Version:
xternal IP:
                              Not Set
OPI Engine Version:
                              2.0.8.00f637
                              SDP_201012_15
OPI Pattern Version:
Stellar Enforce Agent Up Port:8000
Stellar Enforce Agent Down Port:14336
Stellar Protect Agent Up Port:9443
Stellar Protect Agent Down Port:14336
```

Figure 4-10. Check Language Setting

# Manage Docker Network on vShell via CLI

Below section describes how to manage docker network on vShell for StellarOne via command line interface (CLI).

#### **Procedure**

- 1. If 169.254.0.0/16 IP range is used in your network setting, please type networkinternal-service-update < New IP > command to set a new IP address for converting IP/16 subnet mask for docker daemon.
- 2. If you want to restore docker daemon back to the default-address-pools (169.254.0.0/16), type network internal-service-resetcommand.
- **3.** Type networkinternal-service-listcommand to display the address pools of docker daemon configuration.

# **Chapter 5**

# **Upgrade and Migration**

This chapter describes how to upgrade/migrate TXOne StellarOne to a new instance based on VMware or Windows Hyper-V system.

Topics in this chapter include:

- Upgrading/Migrating StellarOne to 2.0 (VMware) on page 5-2
- Upgrading/Migrating StellarOne to 2.0 (Hyper-V) on page 5-4

# **Upgrading/Migrating StellarOne to 2.0 (VMware)**

This section describes how to upgrade/migrate StellarOne to 2.0 in the VMware ESXi or Workstation system. The upgrade/migration is performed by attaching the external disk of previous StellarOne instance to the StellarOne instance running new firmware version. The upgrade/migration will transfer the previously configured settings to the new StellarOne instance:

- The UUID
- The system configuration, including license, account information, security policies, etc.
- Security event logs

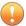

### **Important**

- Before executing a system upgrade/migration, please take a VMware snapshot or create a backup of the VM files first.
- StellarOne 2.0 does not support firmware upgrade from older versions via web console and ONLY supports mount upgrade from version 1.2 or 1.2 Patch 1. Make sure you upgrade StellarOne 1.0/1.1 to version 1.2 before upgrading to 2.0.

### **Procedure**

- 1. Launch the new StellarOne instance. Please refer to *Deploying StellarOne* to a VMware ESXi System on page 3-3 or *Deploying StellarOne* to a VMware Workstation on page 3-12 for deployment details.
- 2. Close the previous StellarOne instance.

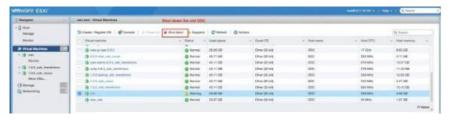

Figure 5-1. Shut Down the Previous VM

**3.** Attach the external disk of the existing StellarOne instance to the new StellarOne instance.

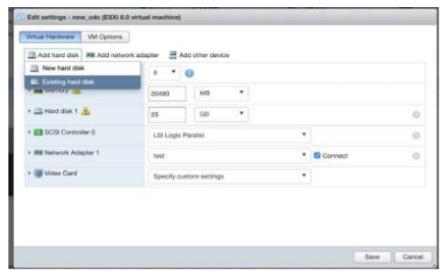

Figure 5-2. Select Existing (Previous) Hard Disk

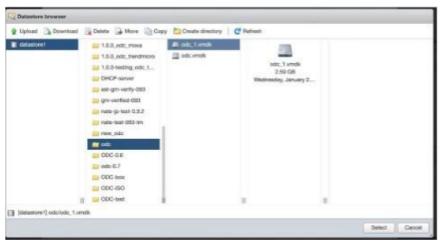

Figure 5-3. Attach to New VM

- **4.** The data of the previous StellarOne instance will be upgraded/migrated to new StellarOne instance.
- 5. The IP address of the new StellarOne instance must be the same as that of the previous StellarOne instance. If not, manually configure the IP address so the new StellarOne instance and agents can be connected to each other. Next time when the agents synchronize their status with the server, they will connect to the new StellarOne. By default, the agents synchronize with the server every 20 minutes.
- **6.** If the proxy or scan component update source has already been defined in the previous StellarOne instance, please define it again via the web GUI of the new StellarOne instance.
- 7. If you want to change the language setting to Japanese for the new StellarOne instance, please refer to *Change Language Setting via CLI on page 4-8*.

# **Upgrading/Migrating StellarOne to 2.0 (Hyper-V)**

This section describes how to upgrade/migrate StellarOne to 2.0 in Windows Hyper-V system. The upgrade/migration is performed by attaching the external disk of previous StellarOne instance to the StellarOne instance running new firmware version. The upgrade/migration will transfer previously configured settings to the new StellarOne instance:

- The UUID
- The pattern and firmware
- The system configuration, including license, account information, security policies, etc.
- The security event logs

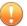

### **Important**

- Before executing a system upgrade/migration, please create a backup of the VM files first.
- StellarOne 2.0 does not support firmware upgrade from older versions via web console and ONLY supports mount upgrade from version 1.2 or 1.2 Patch 1. Make sure you upgrade StellarOne 1.0/1.1 to version 1.2 before upgrading to 2.0.

### **Procedure**

- 1. Launch the new StellarOne instance. Please refer to *Deploying StellarOne* to a Hyper-V System on page 3-18 for deployment details.
- 2. Close the previous StellarOne instance.
- **3.** Click **Browse** and choose the existing disk.
- Attach the external disk of previous StellarOne to the new StellarOne instance.

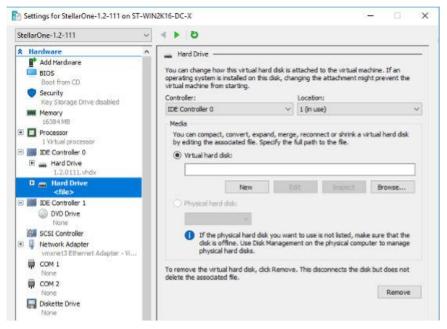

Figure 5-4. Shut Down the Previous VM

The data of the previous StellarOne instance will be upgraded/migrated to new StellarOne instance.

# Chapter 6

# **Technical Support**

Support for TXOne Networks products is provided mutually by TXone and Trend Micro. All technical support goes through TXone and Trend Micro engineers.

Learn about the following topics:

# **Troubleshooting Resources**

Before contacting technical support, consider visiting the following Trend Micro online resources.

### **Using the Support Portal**

The Trend Micro Support Portal is a 24x7 online resource that contains the most up-to-date information about both common and unusual problems.

### **Procedure**

- 1. Go to https://success.trendmicro.com.
- Select from the available products or click the appropriate button to search for solutions.
- 3. Use the **Search Support** box to search for available solutions.
- **4.** If no solution is found, click **Contact Support** and select the type of support needed.

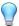

### Tip

To submit a support case online, visit the following URL:

https://success.trendmicro.com/smb-new-request

A Trend Micro support engineer investigates the case and responds in 24 hours or less.

### **Threat Encyclopedia**

Most malware today consists of blended threats, which combine two or more technologies, to bypass computer security protocols. Trend Micro and TXOne combats this complex malware with products that create a custom

defense strategy. The Threat Encyclopedia provides a comprehensive list of names and symptoms for various blended threats, including known malware, spam, malicious URLs, and known vulnerabilities.

Go to <a href="https://www.trendmicro.com/vinfo/us/threat-encyclopedia/#malware">https://www.trendmicro.com/vinfo/us/threat-encyclopedia/#malware</a> and <a href="https://www.encyclopedia.txone.com/">https://www.encyclopedia.txone.com/</a> to learn more about:

- Malware and malicious mobile code currently active or "in the wild"
- · Correlated threat information pages to form a complete web attack story
- · Internet threat advisories about targeted attacks and security threats
- Web attack and online trend information
- Weekly malware reports

# **Contacting Trend Micro and TXOne**

In the United States, Trend Micro and TXOne representatives are available by below contact information:

Table 6-1. Trend Micro Contact Information

| Address       | Trend Micro, Incorporated                 |  |  |
|---------------|-------------------------------------------|--|--|
|               | 225 E. John Carpenter Freeway, Suite 1500 |  |  |
|               | Irving, Texas 75062 U.S.A.                |  |  |
| Phone         | Phone: +1 (817) 569-8900                  |  |  |
|               | Toll-free: (888) 762-8736                 |  |  |
| Website       | https://www.trendmicro.com                |  |  |
| Email address | support@trendmicro.com                    |  |  |

Table 6-2. TXOne Contact Information

| Address       | TXOne Networks, Incorporated               |  |  |
|---------------|--------------------------------------------|--|--|
|               | 222 West Las Colinas Boulevard, Suite 1650 |  |  |
|               | Irving, TX 75039 U.S.A                     |  |  |
| Website       | https://www.txone.com                      |  |  |
| Email address | support@txone.com                          |  |  |

• Worldwide support offices:

 $\underline{https://www.trendmicro.com/us/about-us/contact/index.html}$ 

https://www.txone.com/contact/

Trend Micro product documentation:

https://docs.trendmicro.com

## **Speeding Up the Support Call**

To improve problem resolution, have the following information available:

- Steps to reproduce the problem
- Appliance or network information
- Computer brand, model, and any additional connected hardware or devices
- Amount of memory and free hard disk space
- · Operating system and service pack version
- Version of the installed agent
- Serial number or Activation Code
- Detailed description of install environment
- Exact text of any error message received

# **Sending Suspicious Content to Trend Micro**

Several options are available for sending suspicious content to Trend Micro for further analysis.

### **Email Reputation Services**

Query the reputation of a specific IP address and nominate a message transfer agent for inclusion in the global approved list:

https://ers.trendmicro.com/

Refer to the following Knowledge Base entry to send message samples to Trend Micro:

http://esupport.trendmicro.com/solution/en-US/1112106.aspx

### File Reputation Services

Gather system information and submit suspicious file content to Trend Micro:

https://success.trendmicro.com/solution/1059565

Record the case number for tracking purposes.

### Web Reputation Services

Query the safety rating and content type of a URL suspected of being a phishing site, or other so-called "disease vector" (the intentional source of Internet threats such as spyware and malware):

https://global.sitesafety.trendmicro.com/

If the assigned rating is incorrect, send a re-classification request to Trend Micro.

### Other Resources

In addition to solutions and support, there are many other helpful resources available online to stay up to date, learn about innovations, and be aware of the latest security trends.

### **Download Center**

From time to time, TXOne Networks may release a patch for a reported known issue or an upgrade that applies to a specific product or service. To find out whether any patches are available, go to:

https://www.trendmicro.com/download/

If a patch has not been applied (patches are dated), open the Readme file to determine whether it is relevant to your environment. The Readme file also contains installation instructions.

# Index

| A                                                                                                    | I                                                                                                    |  |  |
|----------------------------------------------------------------------------------------------------|----------------------------------------------------------------------------------------------------|--|--|
| agent deployment plan, 2-5                                                                                                    | installation flow, 3-2                                                                                                    |  |  |
| No. of Agents Deployed, 2-6 Total Bandwidth / Deployment Task, 2-6  C  command line interface, 4-2 change language setting, 4-8 configure IP address, 4-3 manage docker network on vShell, 4-10 modific communication ports, 4-6 | M Migrate Hyper-V, 5-4 VMware, 5-2  P Ports and FQDN, 2-6 FQDN, 2-6, 2-7 function, 2-6, 2-7                                                                                           |  |  |
| modify communication ports, 4-6                                                                                                    | open port, 2-6, 2-7                                                                                                    |  |  |
| Н                                                                                                    | R                                                                                                    |  |  |
| hardware requirements for Hyper-V,                                                                                                    | reference table                                                                                                    |  |  |
| 2-4  1st HDD Space, 2-4  2nd HDD Space, 2-4  Disk Space, 2-4  Max. No. of Agents, 2-4  memory size, 2-4  Min. No. of CPU, 2-4  No. of Logs, 2-4                                                                                  | Agent Remote Patch, 2-6 Full Pattern Update, 2-6 Incremental Pattern Update, 2-6 requirements, 2-2  S StellarOne Occupied Ports, 2-7 NTP, 2-8                                         |  |  |
| hardware requirements for VMware,                                                                                                    | SSH, 2-8                                                                                                    |  |  |
| 2-2, 2-3  1st HDD Space, 2-3  2nd HDD Space, 2-3  Disk Space, 2-3  Max. No. of Agents, 2-3  memory size, 2-3  Min. No. of vCores, 2-3  No. of Logs, 2-3                                                                          | StellarProtect (Legacy Mode) default port, 2-7 StellarOne internal service, 2-8 StellarProtect default port, 2-8 Web, 2-8 support resolve issues faster, 6-4 system requirements, 2-2 |  |  |

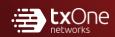

### **TXONE NETWORKS INCORPORATED**

222 West Las Colinas Boulevard, Suite 1650 Irving, TX 75039 U.S.A Email: support@txone.com www.txone.com